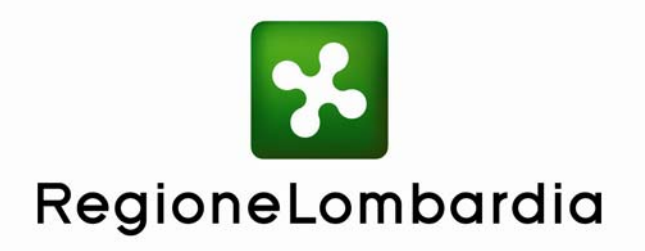

**Manuale Utente LITEVIEWER** 

**Versione 1.0 Ottobre 2009** 

# **INFORMAZIONI DI UTILIZZO DELL'APPLICAZIONE LITE-VIEWER**

### **INTRODUZIONE**

In questa sezione si vogliono fornire all'utente le informazioni e gli strumenti per utilizzare l'applicazione web Lite-Viewer.

Sono state implementate tre categorie di strumenti:

- Strumenti per navigare sulla mappa;
- Strumenti per operare sulla mappa;
- Strumenti per la personalizzazione dell'applicazione web da parte dell'utente.

Con i primi è possibile 'navigare' nel territorio lombardo con i classici strumenti di zoom, pan, ecc.. Gli strati informativi si possono accendere e spegnere o, a seconda della mappa visualizzata, "attivarsi" a scale diverse.

Con i secondi è possibile interrogare e selezionare gli strati informativi, ottenere la restituzione dell'informazione alfanumerica associata ed effettuare ricerche.

Il terzo tipo di strumenti offre all'utente la possibilità di aggiungere altre mappe digitali (ArcIMS e WMS), scaricare e caricare configurazioni di mappa in formato WMC, ed effettuare salvataggi in formato pdf. Le configurazioni di mappa in formato WMC possono essere salvate sul proprio Client e poi trasferite ad un altro Client mantenendo tutte le impostazioni (scala, layer….) che avevano nel momento del salvataggio.

L'individuazione dell'ambito territoriale di interesse può avvenire sia tramite strumenti di ricerca geografica, sia tramite degli zoom fatti dall'utente medesimo sulla mappa cartografica.

## **PROSPETTO**

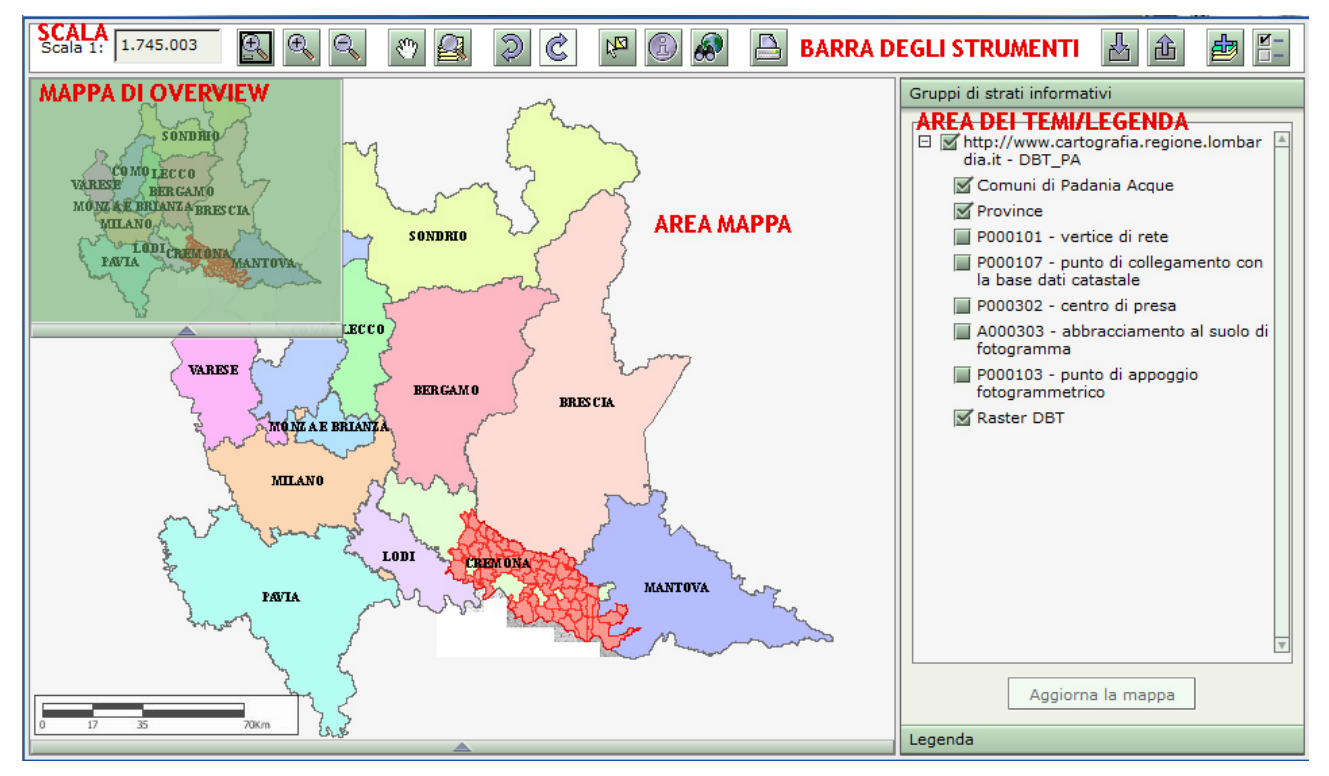

#### **AREA MAPPA**

La **MAPPA** è l'area cartografica del Browser, in cui vengono rappresentati graficamente i temi cartografici e si può interagire con i temi in seguito all'attivazione dello strumento specifico (zoom, selezione, ecc).

#### **SCALA**

La **SCALA** di rappresentazione definisce il rapporto che intercorre tra le misure disegnate e le misure reali dell'oggetto rappresentato.

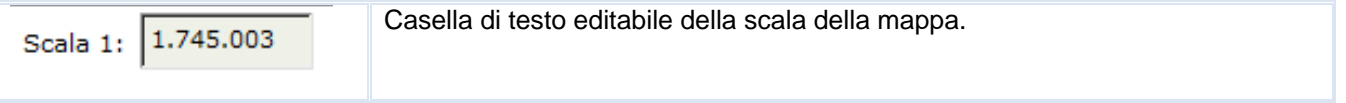

La scala della MAPPA può essere modificata manualmente o utilizzando gli strumenti di ZOOM della BARRA degli STRUMENTI.

#### **BARRA DEGLI STRUMENTI**

Nella **BARRA STRUMENTI** si trovano gli strumenti per navigare (es. zoom-in/out), per interrogare i vari temi cartografici e per operare sulla mappa.

#### *STRUMENTI PER NAVIGARE SULLA MAPPA*

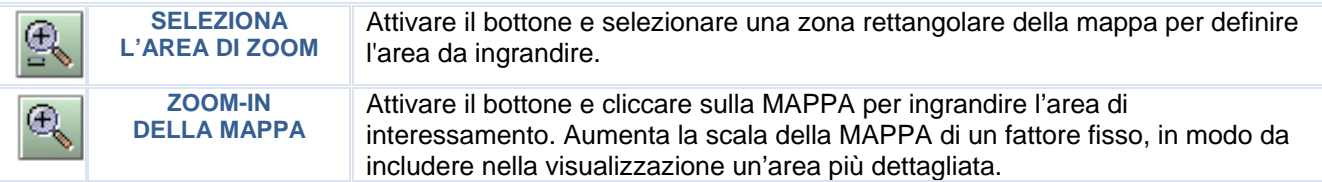

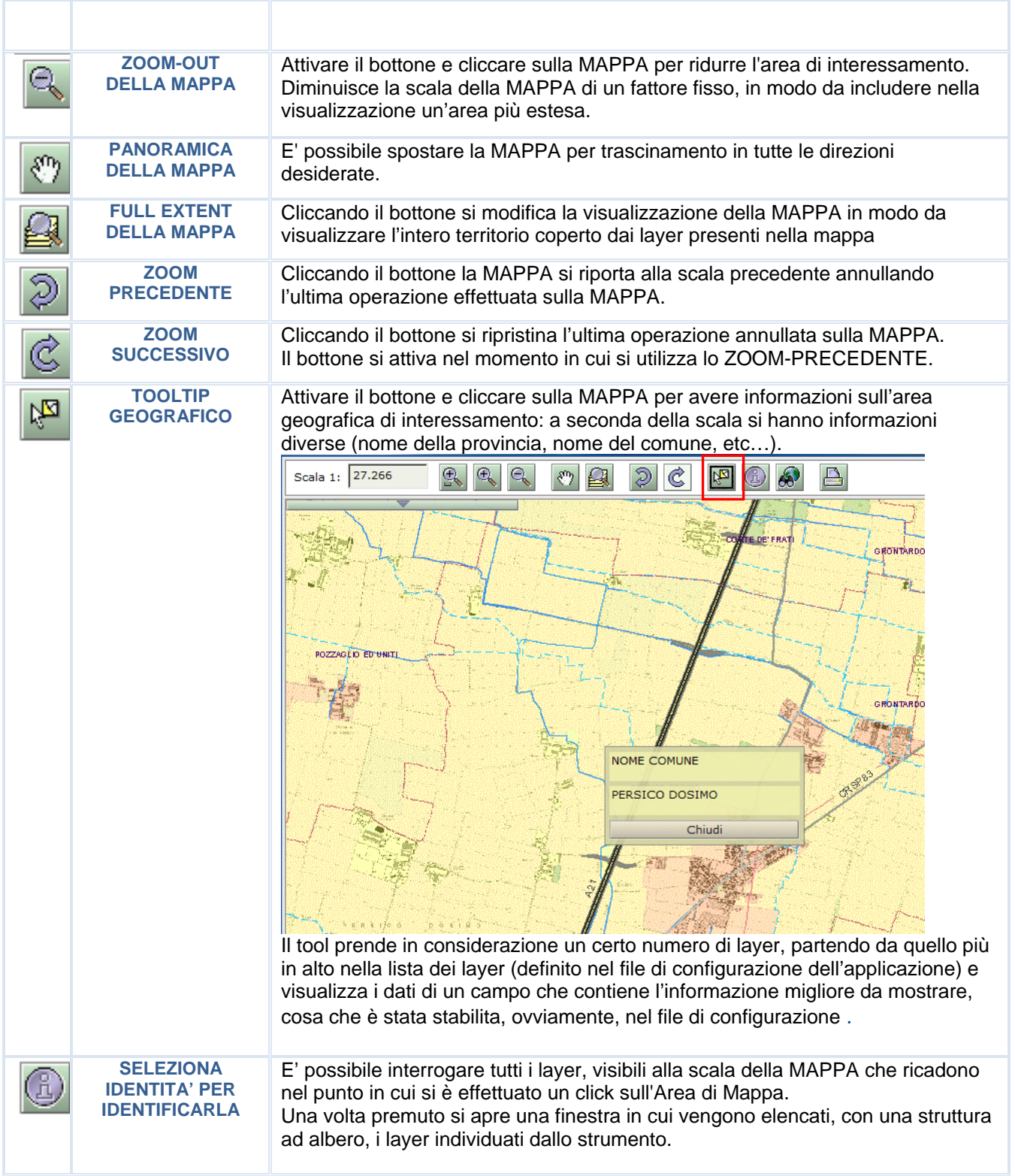

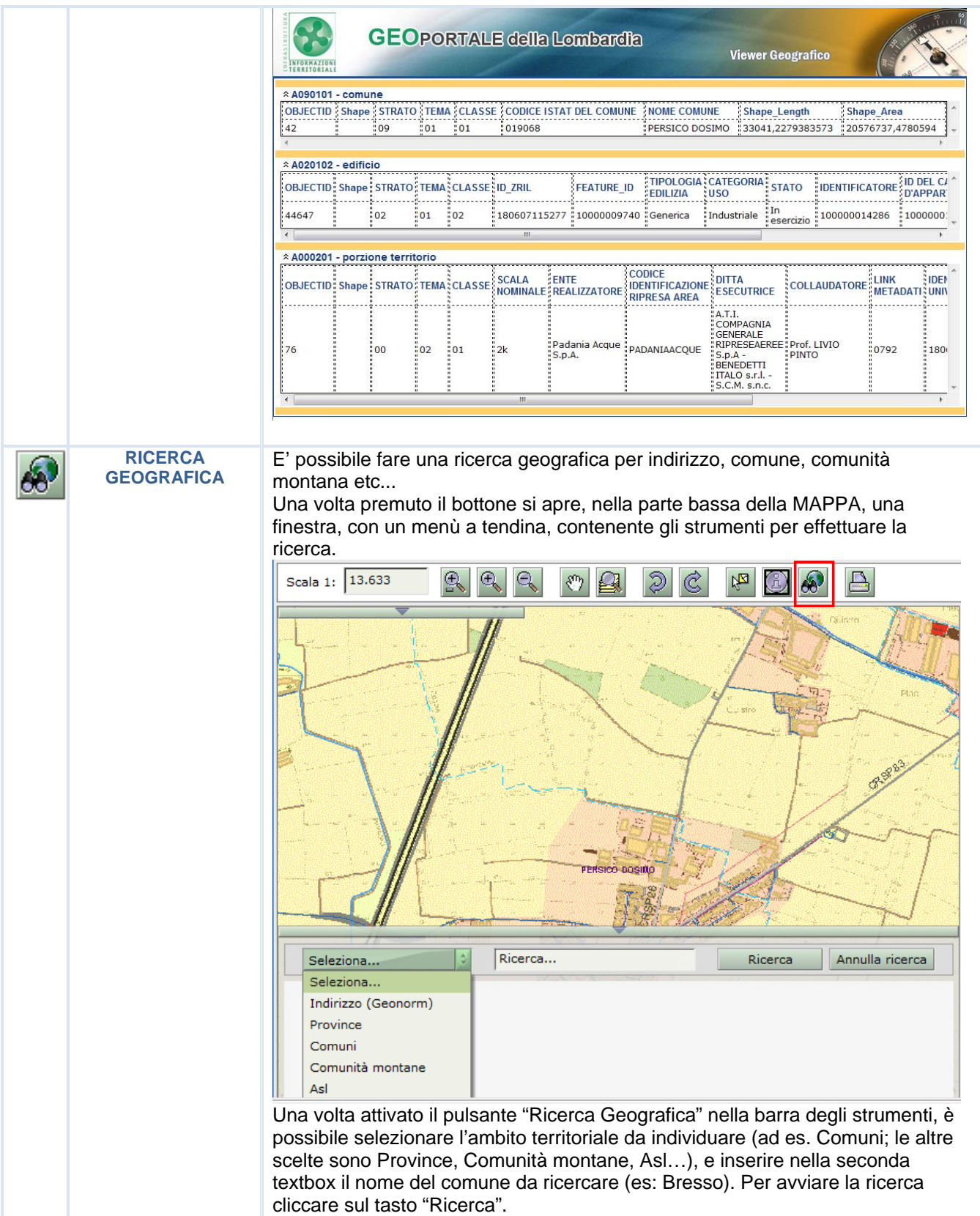

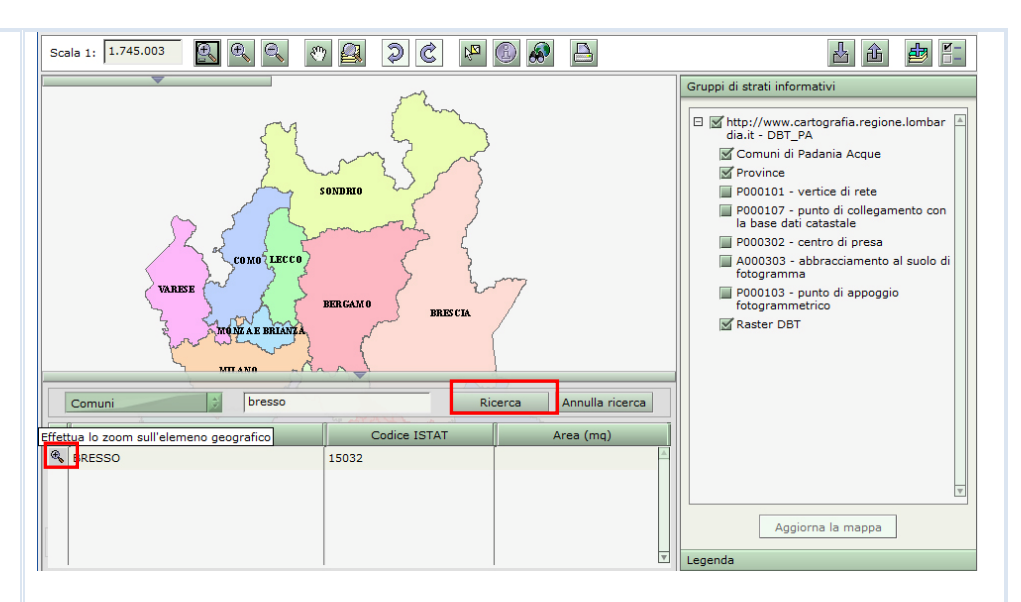

Infine è possibile effettuare l'inquadramento della mappa sul comune ricercato, cliccando sull'icona di zoom alla sinistra del comune trovato e visualizzato nella tabella sotto i campi di ricerca.

Per quanto riguarda, invece, la ricerca di una Via o di una Piazza bisogna scegliere "Indirizzo (Geonorm)" e inserire nella seconda textbox il nome della Via/Piazza da ricercare con il comune di riferimento. Per avviare la ricerca cliccare sul tasto "Ricerca".

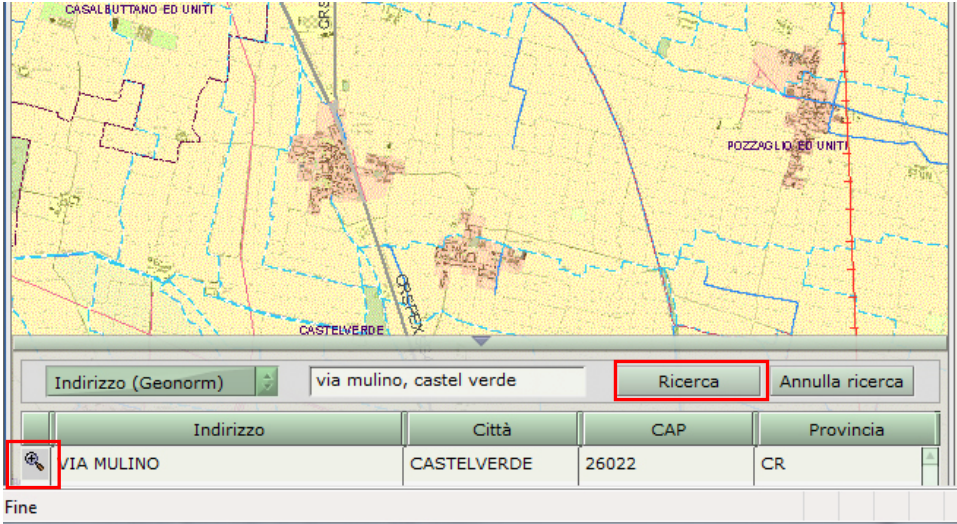

Per effettuare l'inquadramento della mappa sulla Via/Piazza ricercata cliccare sull'icona di zoom alla sinistra dell'indirizzo trovato nella tabella sotto i campi di ricerca.

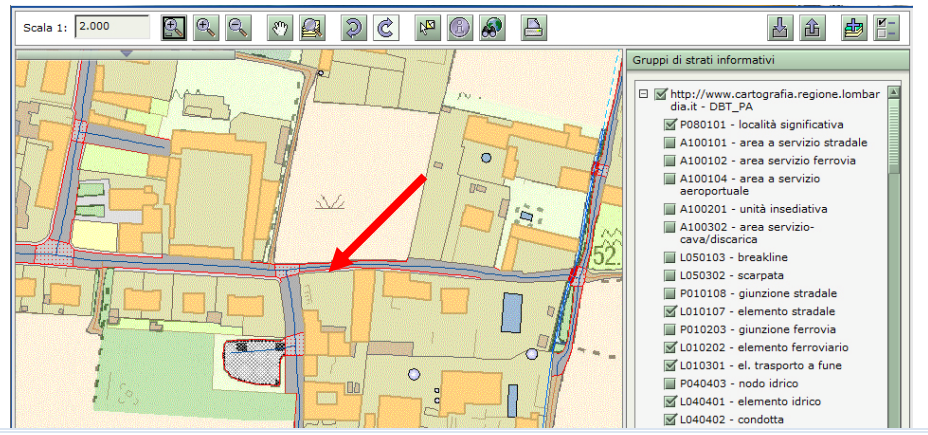

#### **STAMPA LA MAPPA IN FORMATO PDF**

Б

E' possibile esportare/fare una stampa della MAPPA in formato pdf. Una volta premuto il bottone si apre una finestra contenente varie opzioni per la creazione del layout di stampa: formato pagina, orientamento, intestazione, scala, legenda, commenti.

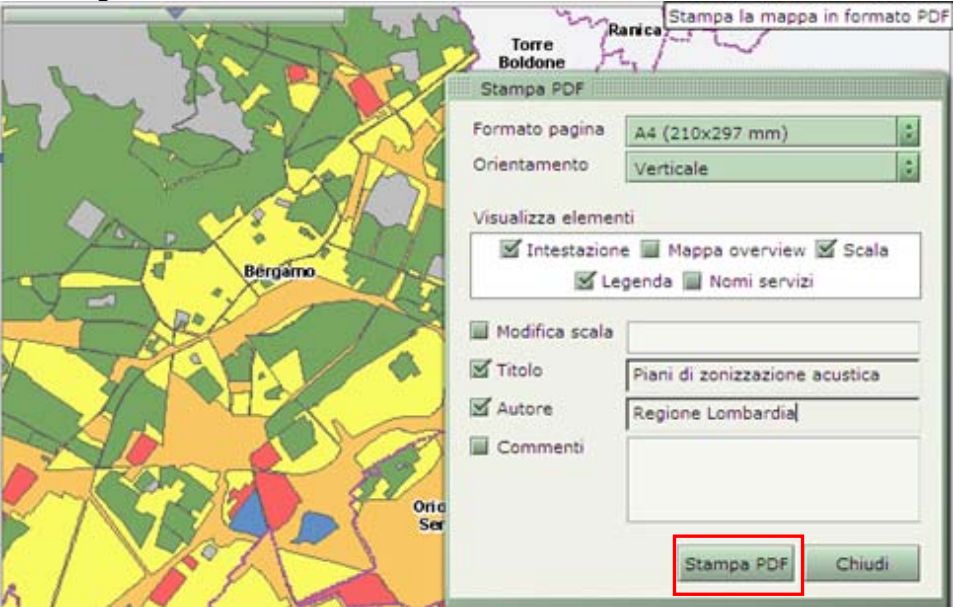

Compilati i campi che permettono di personalizzare il pdf premere "Stampa PDF".<br>ReflowmloadRep

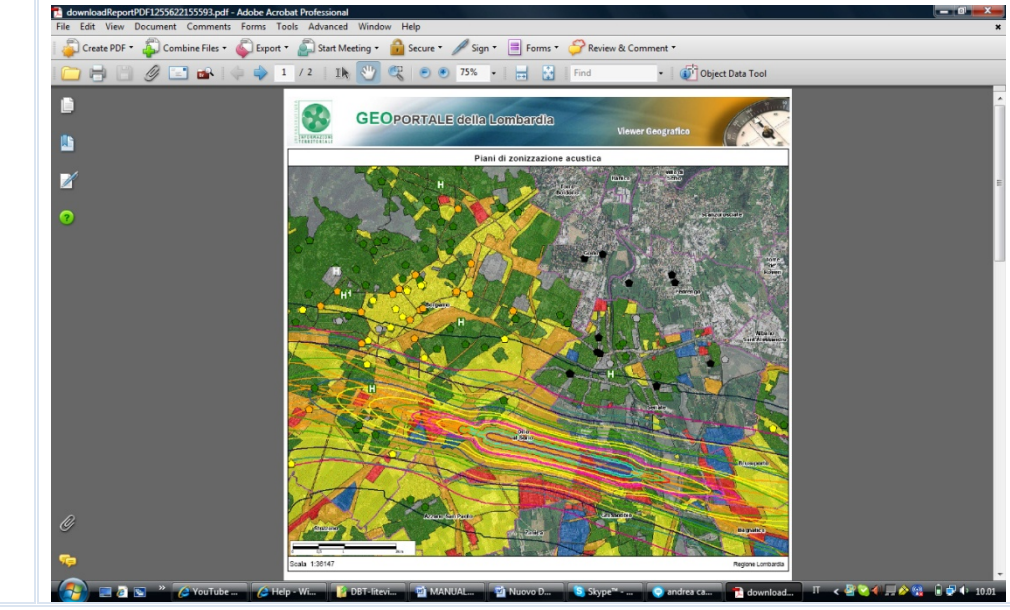

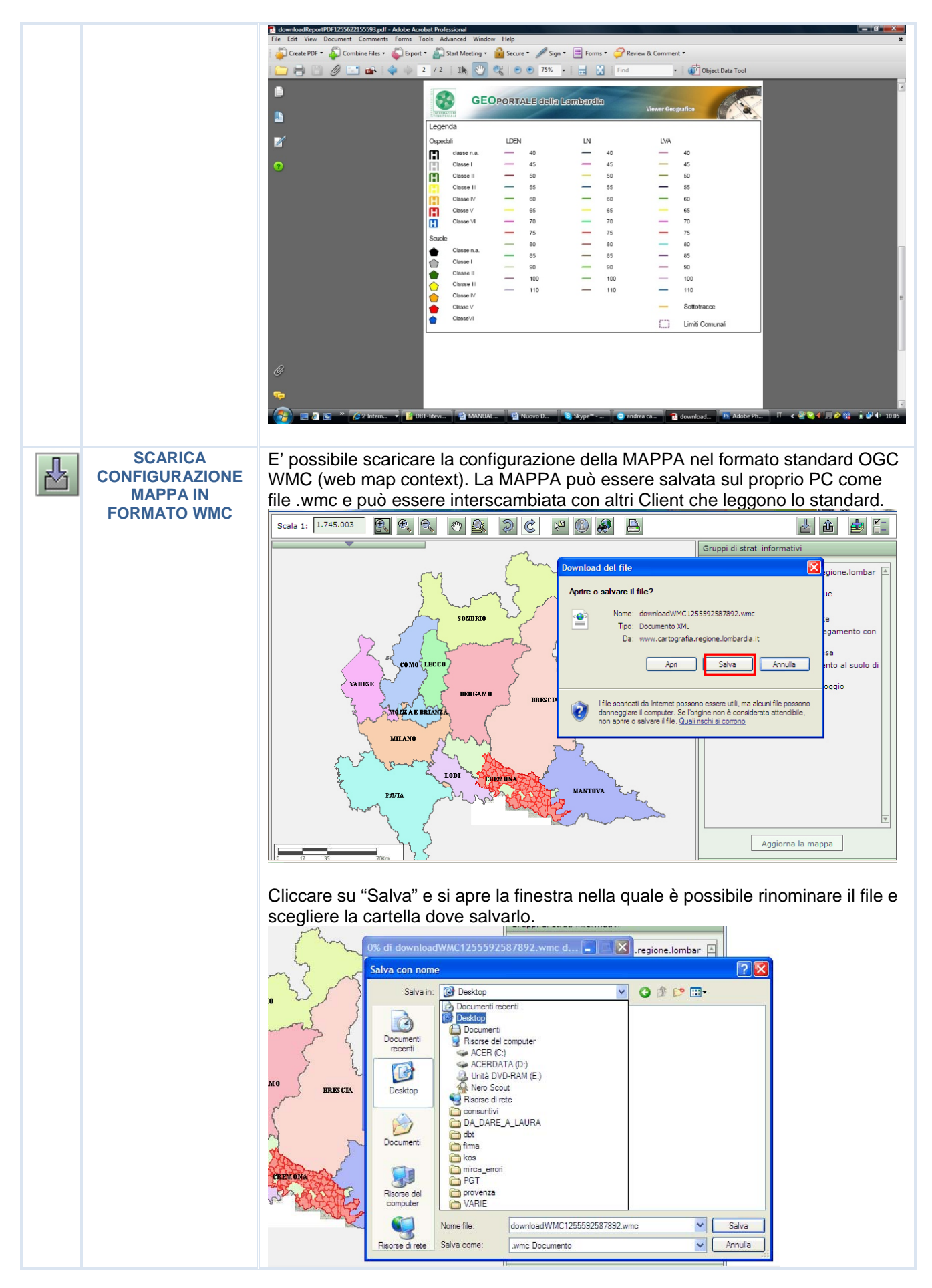

#### E' possibile caricare, sulla propria MAPPA, la configurazione di un'altra mappa che è stata salvata nel formato standard OGC WMC (web map context).

**CARICA CONFIGURAZIONE MAPPA IN FORMATO WMC** 

仚

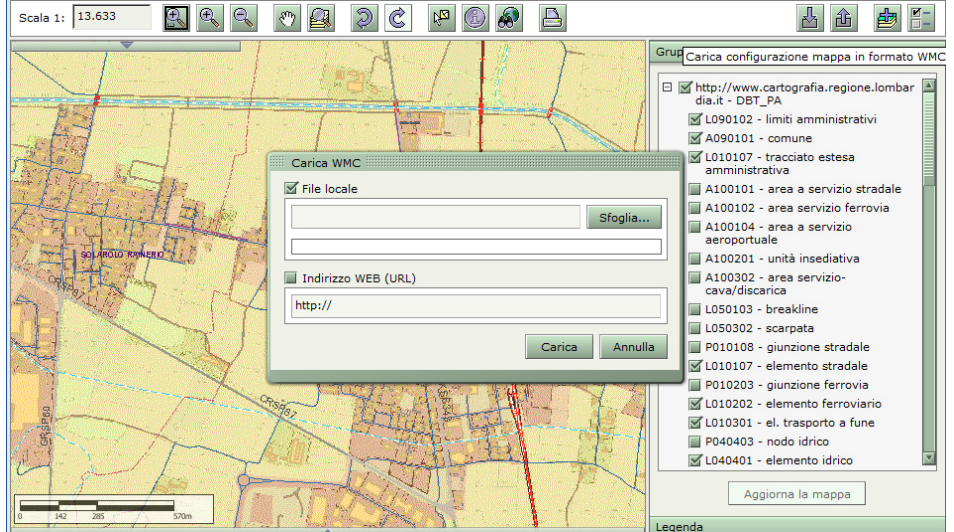

Si possono caricare file WMC che si trovano in locale, sul proprio PC; cliccando "Sfoglia" si apre la finestra nella quale ricercare il file che si vuole caricare.

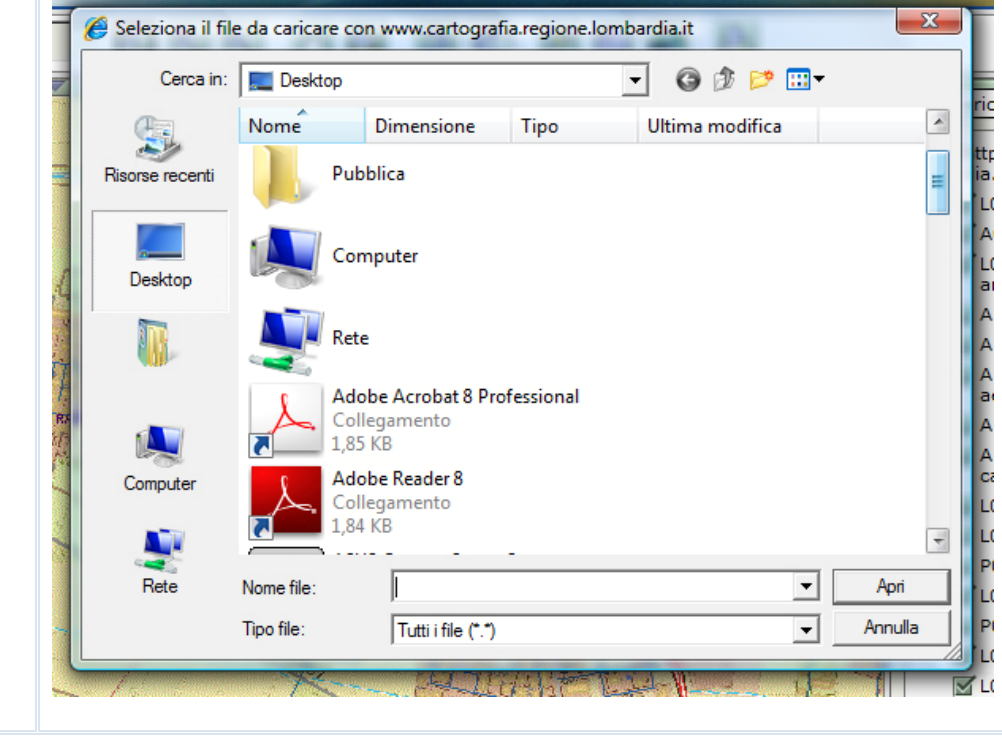

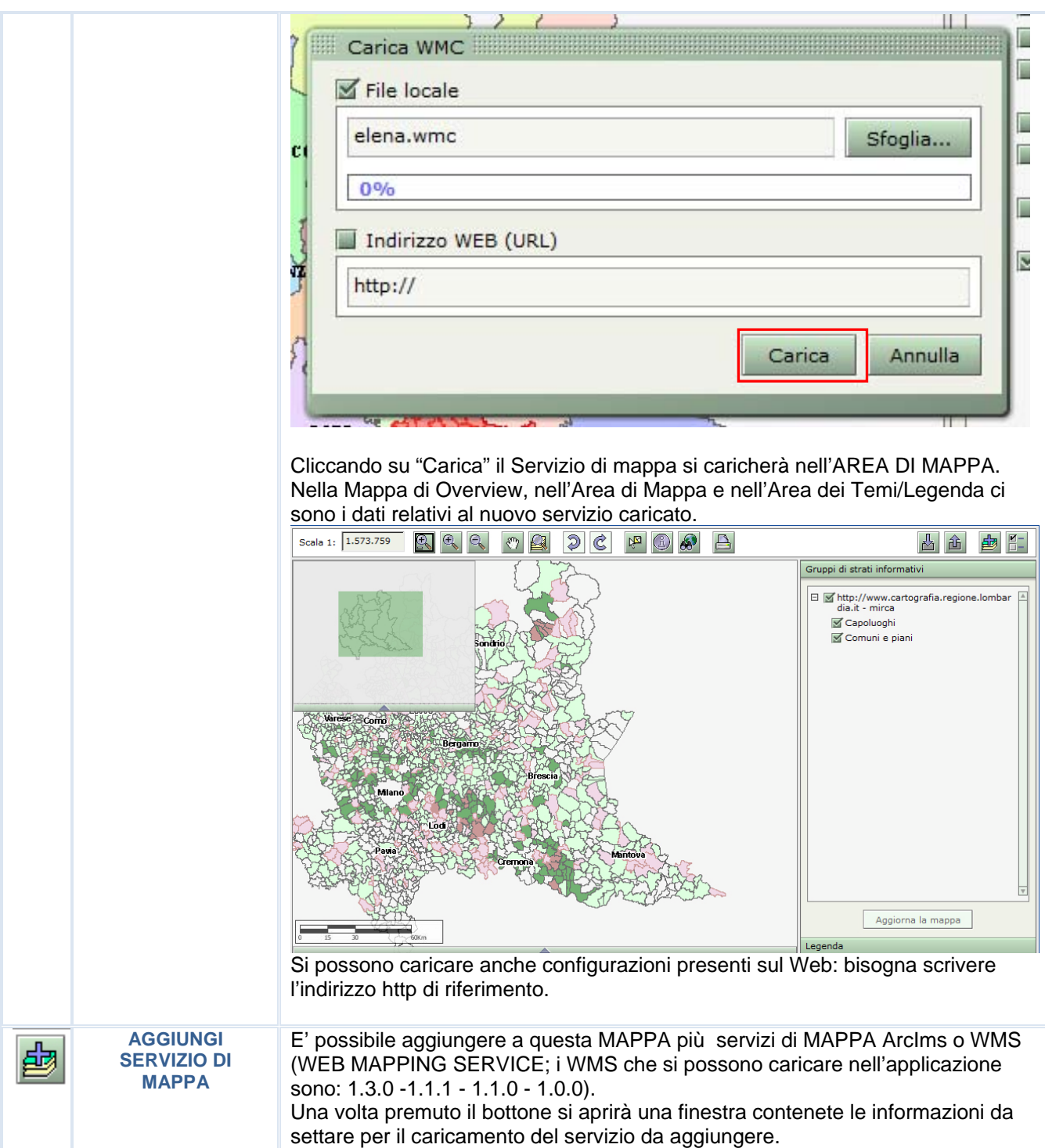

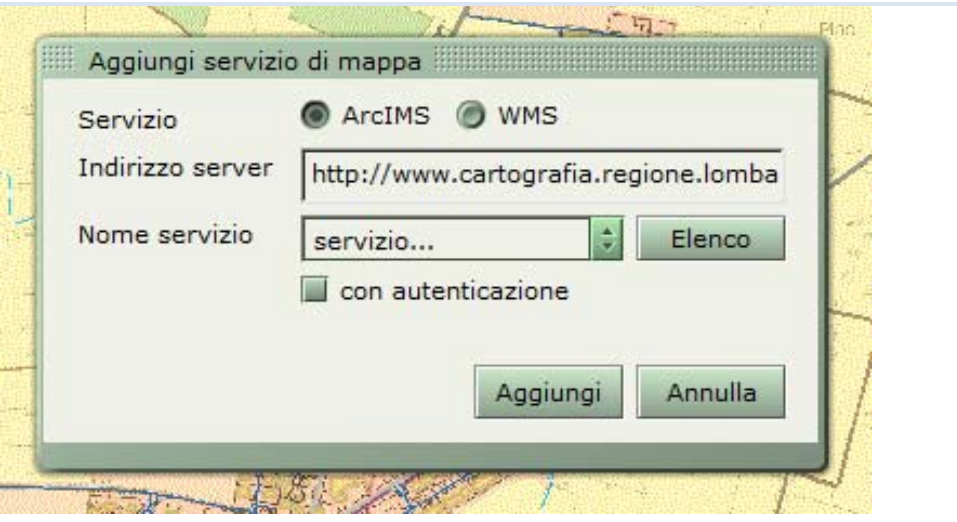

Se si vuole caricare un servizio ArcIms o WMS settare il campo relativo; l'indirizzo server è già settato su quello di cartografia di Regione Lombardia, ma è possibile modificarlo; cliccando su "Elenco" compaiono i nomi dei servizi disponibili che si possono caricare dal sito di cartografia di Regione Lombardia.

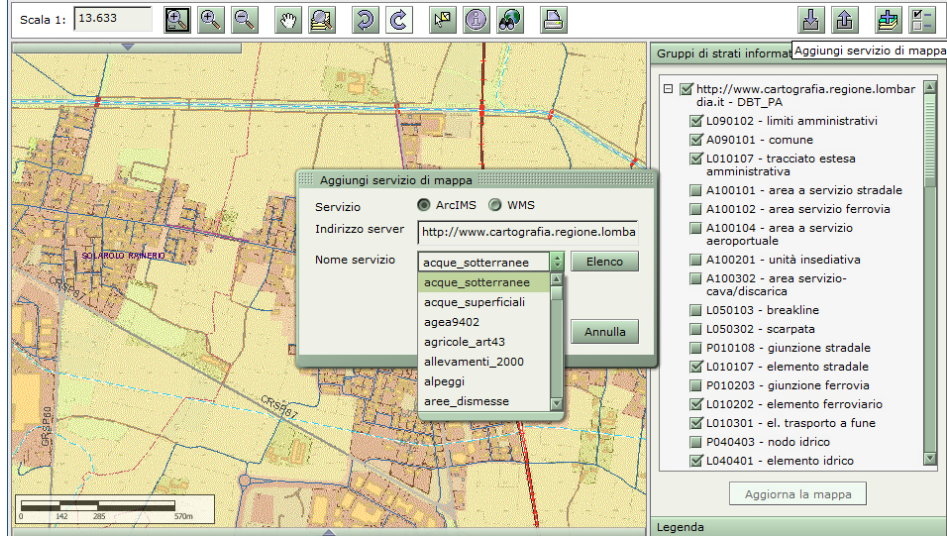

Scegliere il servizio desiderato e premere "Aggiungi": il nuovo servizio di mappa verrà aggiunto.

Bisogna precisare però che se il servizio di Mappa del Lite Viewer è un servizio ArcIms si possono caricare solo servizi ArcIms con lo stesso sistema di coordinate; se il servizio caricato è invece WMS si può caricare qualsiasi altro servizio WMS se questo rende disponibile il sistema di coordinate della mappa già presente nel viewer. I sistemi di riferimento dei servizi che si possono caricare sono : UTM32-WGS84, GAUSS-BOAGA e WGS84. In alcuni casi, per poter aggiungere determinati servizi di mappa bisogna

autenticarsi: Cliccando su "con autentificazione", aggiungere Nome Utente e Password e premere "Aggiungi".

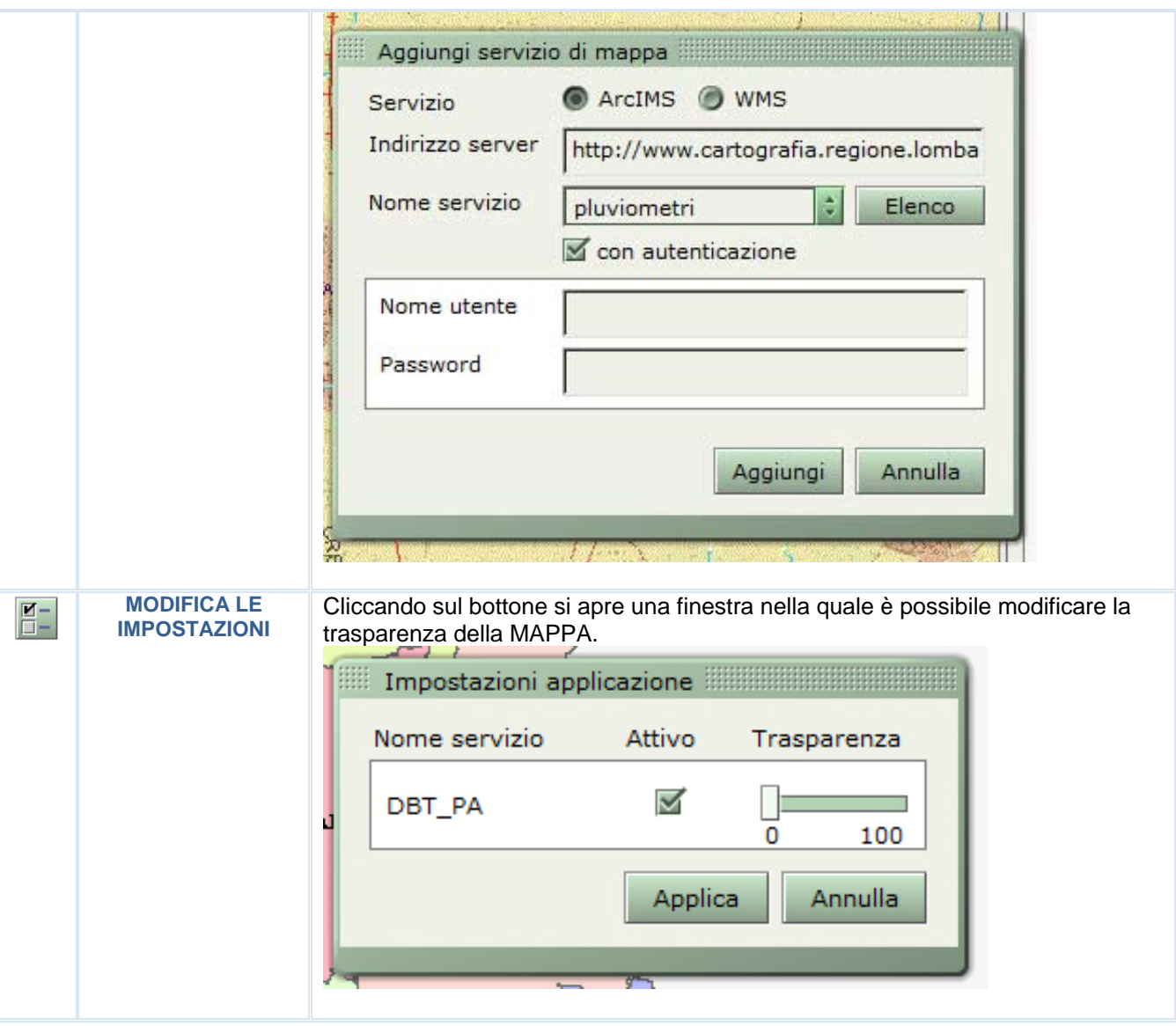

# **AREA DEI TEMI E LEGENDA**

.

L'area **TEMI/LEGENDA** è dinamica poiché si possono scegliere e attivare i temi da rappresentare e interrogare nella MAPPA

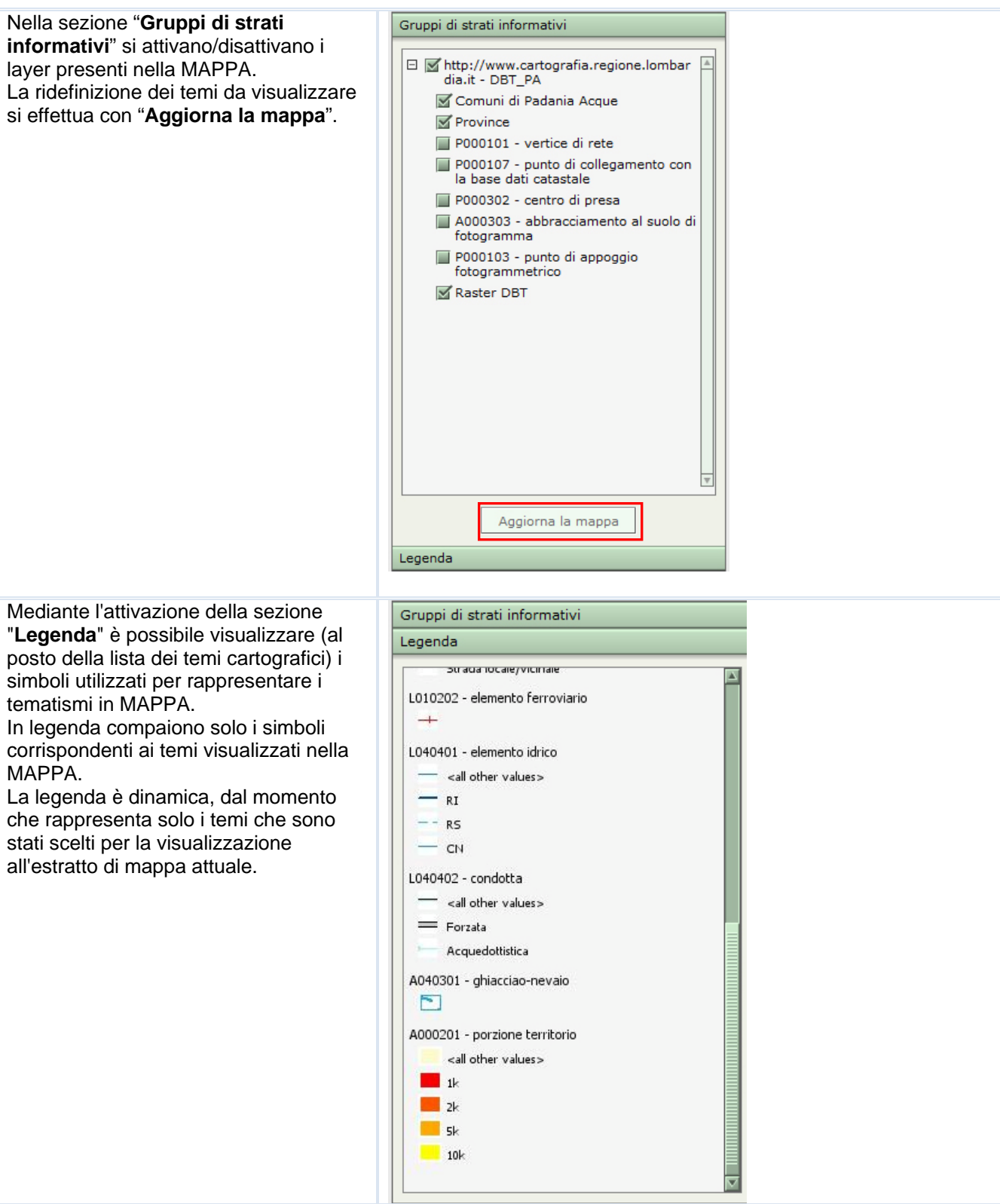

#### **MAPPA DI OVERVIEW**

E' una mappa statica che mostra tutta l'area geografica interessata dalla MAPPA.

Mediante un rettangolo verde o un incrocio di linee (a seconda della scala) permette di individuare la collocazione del progetto all'interno della Regione. Usando gli strumenti di navigazione su di essa (zoom-in, zoom-out, full extent) l'AREA DI MAPPA subirà i cambiamenti di scala.

Il collegamento tra MAPPA e la mappa di overview è bi-direzionale:

- 1. l'aggiornamento della posizione del rettangolo di riferimento nella mappa di overview viene eseguito automaticamente dall'applicazione, in base alla navigazione effettuata dall'utente sulla mappa;
- 2. viceversa, effettuando un clic con il mouse in un punto della cartina visualizzata nell'overview (o trascinando il rettangolo verde rappresentato sull'overview), automaticamente l'applicazione modifica la visualizzazione corrente della mappa (spostandosi sulla zona nuova zona identificata e mantenendo inalterata la scala di visualizzazione ).

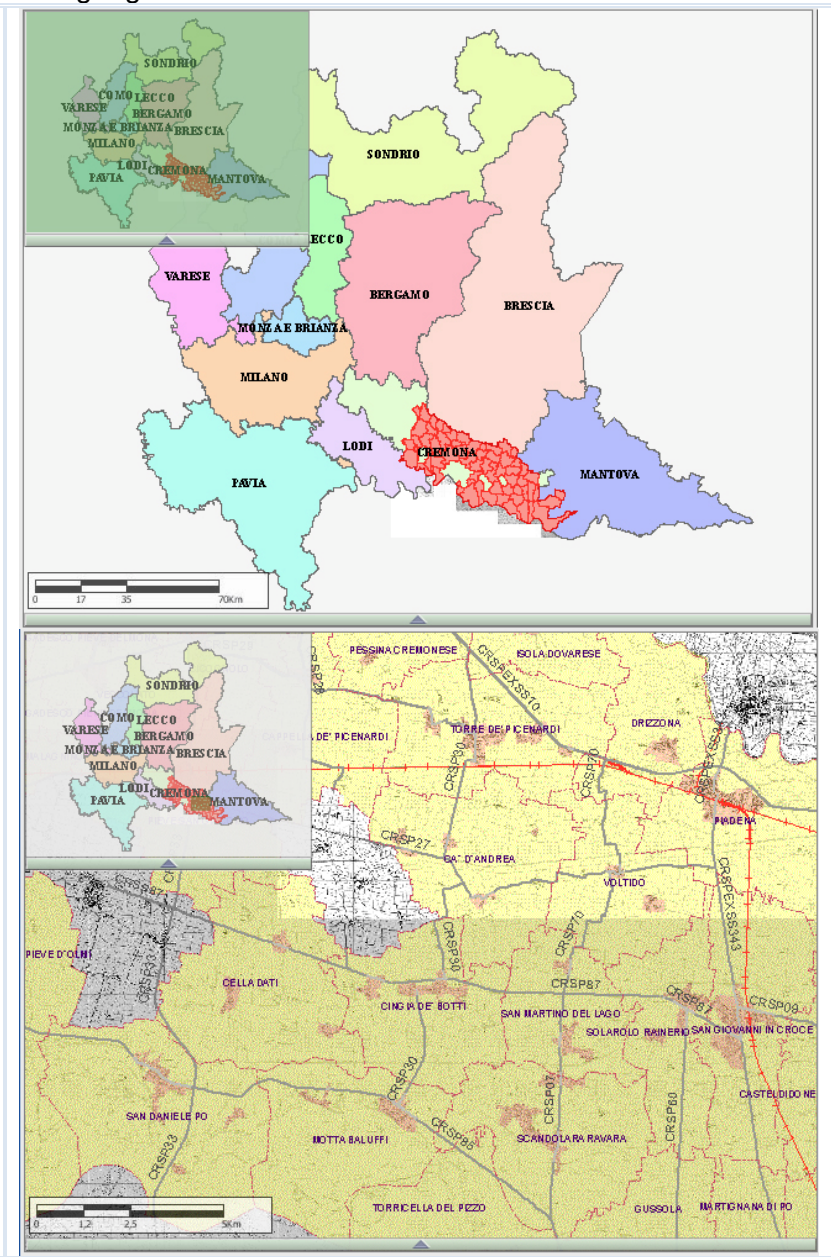